## *3 Découverte de Zelio Soft* **3.1 DEMARRER L'APPLICATION**

Lorsque le logiciel Zelio Soft est lancé, la fenêtre d'accueil suivante s'ouvre :

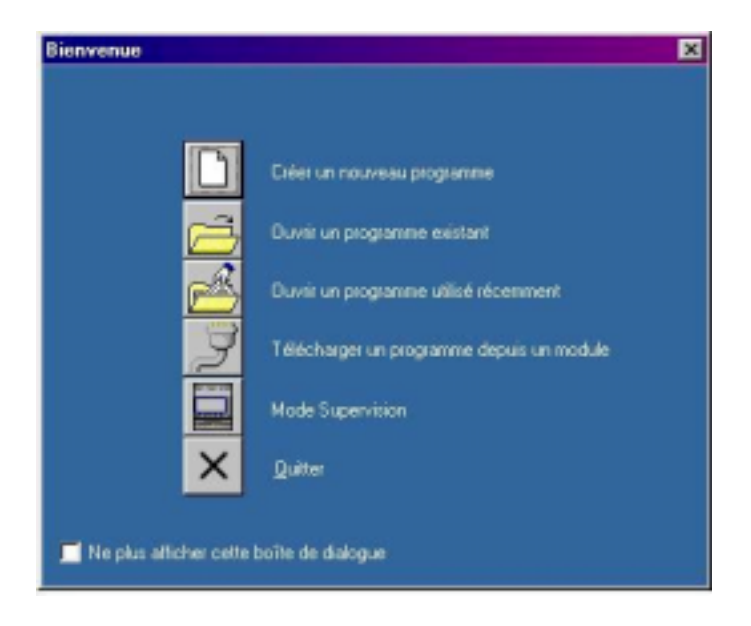

Cliquez sur **Créer un nouveau programme** pour démarrer une application ou bien choisissez **Nouveau** dans le menu **Fichier** si le logiciel est déjà lancé.

La fenêtre de choix du module logique s'affiche alors :

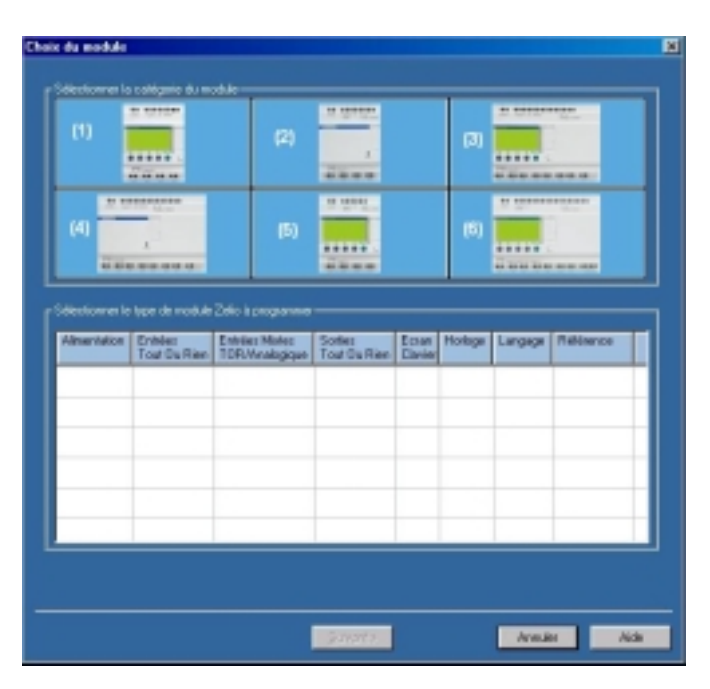

Nous opterons dans cet exemple pour le module **SR2 B121 BD**:

Cliquez sur la catégorie **(1)** 10/12 ENTREES/SORTIES SANS EXTENSION.

La catégorie sélectionnée apparaît alors sur fond jaune et la liste des modules correspondants à cette catégorie s'affiche alors en dessous :

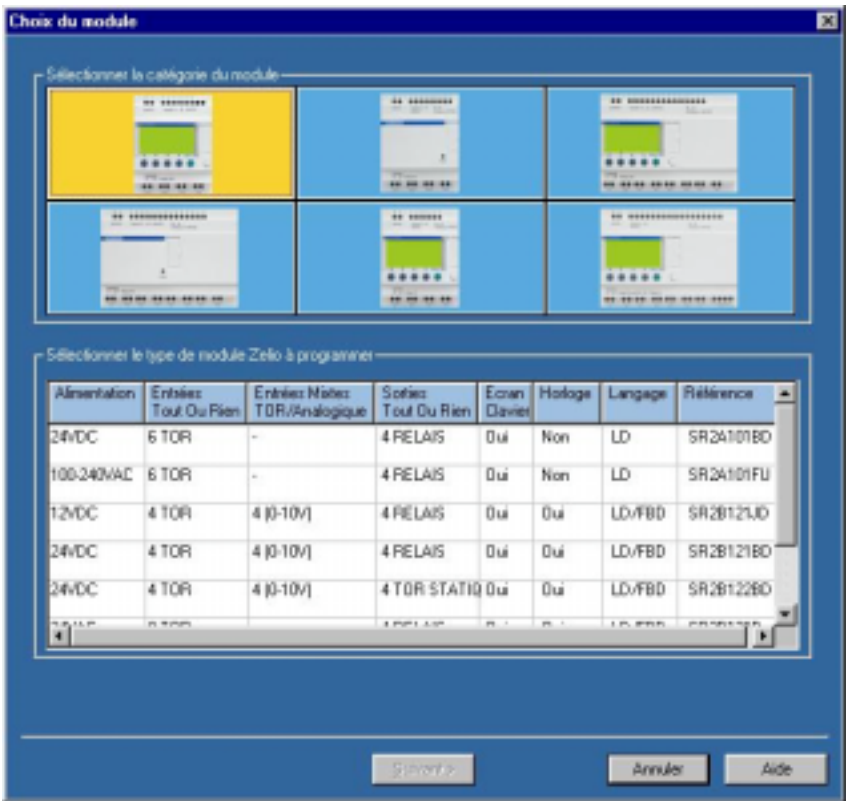

Sélectionnez le module **SR2 B121 BD** en cliquant sur la ligne correspondante :

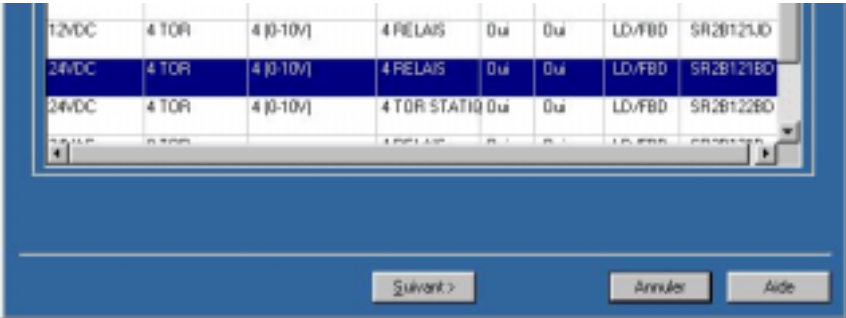

Puis cliquez sur **Suivant**.

L'écran du choix du type de programmation apparaît alors :

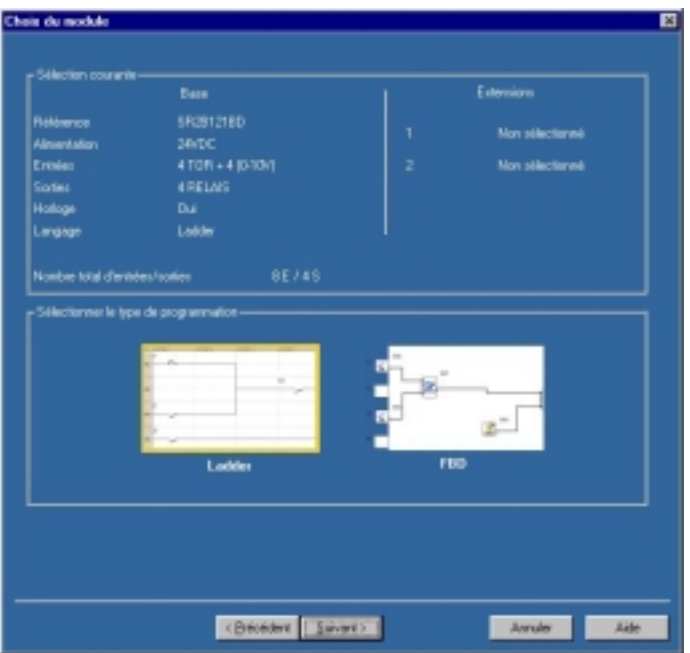

Par défaut, le langage à contact (ladder) est sélectionné (encadré jaune), cliquez sur **Suivant** pour programmer en ladder. Cliquez sur l'icône FBD puis sur **Suivant** pour programmer en FBD.

Reportez-vous au 3.2 (langage à contact) ou au 3.3 (FBD) pour saisir un exemple.